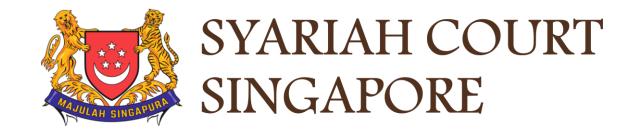

## **USER GUIDE FOR SYC PORTAL**

## **REGISTRY AND PRAECIPE REQUESTS**

## **Syariah Court Detailed User Guide for Public Users**

**Registry and Praecipe Requests** 

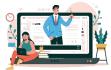

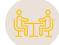

## **Registry and Praecipe Request**

| Registry and Praecipe Request                     |                |
|---------------------------------------------------|----------------|
| Login to SYC Portal for E-Services Using SingPass | Page 4         |
| Login to SYC Portal for E-Services Using SYC Pass | Page 6         |
| Submission of Registry Request                    | Page 8         |
| Filing of Praecipe Request                        | Page 16        |
| Praecipe Request Outcome                          | <u>Page 26</u> |

# Login to SYC Portal E-Services Using SingPass

## Login to SYC Portal for e-Services using SingPass

- Singaporeans, Permanent Residents and other individuals with SingPass, please use your individual SingPass. Foreigners without SingPass, please apply for and use SYCPass.
- 2 Click Login via SingPass. You will be redirected to the SingPass login page.
- On the SingPass login page, select either Password Login or SingPass app, whichever is applicable.
  - For Password login, enter your SingPass credentials and OTP for validation.
  - For SingPass app, a QR code will appear. Use the QR code to login with your SingPass app. On desktop devices, launch the SingPass application on a mobile device and scan the code. On mobile devices, tap the QR code to launch the SingPass application.
  - After successful login, you will be brought to your Dashboard for SYC e-Services.

4

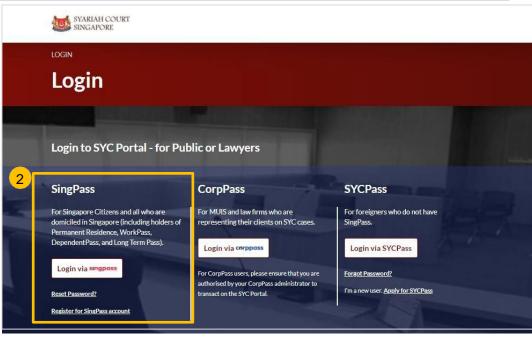

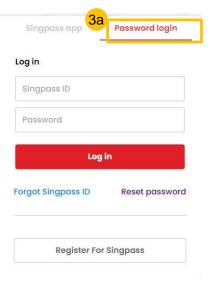

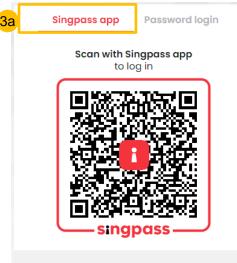

Don't have Singpass app? Download now

# Login to SYC Portal E-Services Using SYCPass

## Login to SYC Portal for E-Services using SYCPass

- 1 To login via SYCPass, please click on Login via SYCPass. You will be redirected to the SYCPass login page.
- 2 Enter your SYCPass Login ID and password and click Login.
- 3 A One Time Password (OTP) will be sent to your email. Key in the OTP to login.
- 4 If the OTP has expired, click on **Resend Token**.
- 5 After a successful login, you will be brought to your Dashboard for SYC E-Services.

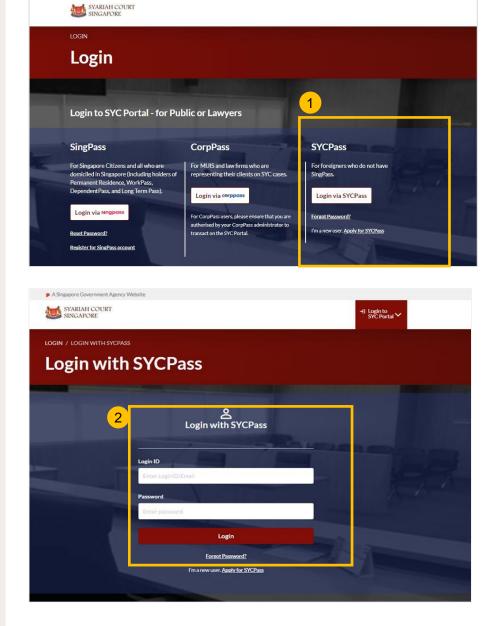

|   | LOGIN / TWOFACTOR<br>TWOFACTOR                                                            |
|---|-------------------------------------------------------------------------------------------|
|   | Token OTP                                                                                 |
| 3 | Token OTP is sent to your registered email address. Please check your inbox/ Spam folder. |
| 4 | Resend Token     Submit       OTP will expire in 04:58 minutes!                           |

# Submission of Registry Request

- To submit Registry Request, navigate to the **Divorce** tab on your Dashboard.
- 2 Under the Divorce Tab, click on "**Divorce E-Services**".
- 3 Divorce E-Services page is displayed. Click on I want to.. For Case with Originating Summons Number and select Submit Registry Request
- 4 Under **Registry Request**, you will find a **description** of the requests. Please read through and find the type of request that you require and download the relevant template. Fill up the template and save in PDF format.
- Prepare the additional supporting document, if necessary, in PDF format
  - Click on **Proceed to Submit Registry Request** to continue.

| Dashboard 1 and Divorce                                          | thers                                                                                                    |                                                                                          |
|------------------------------------------------------------------|----------------------------------------------------------------------------------------------------|------------------------------------------------------------------------------------------|
| dashboard / divorce                                              |                                                                                                    |                                                                                          |
| Ongoing Case                                                     | h case by Case ID (i.e. OS-XXXX-XXXXX)<br>er Case ID<br>Er Case ID<br>Last Updated<br>Date Remarks                                                                                          | vices<br>More<br>Options                                                                 |
| Start a New Case 🗸 🗸                                             | Registry Requests Registry Request                                                                                                    |                                                                                          |
| I want to for Case<br>with Originating<br>Summons Number         | Description<br>To request for:<br>• Please click here to download template Request for Remote                                                                                               | Documents Required<br>• Consent of other<br>party (if applicable).<br>• Other Supporting |
| File Court Documents<br>Serve Originating<br>Summons for Divorce | <ul> <li>Hearing via Webex.</li> <li>Please click here to download template for Request Refixing of<br/>Mediation/ Pre-Trial Conference/ Hearing or Others<br/>appointment date.</li> </ul> | Documents.                                                                               |
| File Summons                                                     | Please click here to download template Request for Interpreter                                                                                                    |                                                                                          |
| Praecipe<br>(Request)                                            | <ul> <li>Please click here to download template Request to Amend the<br/>Order of Court or Divorce Certificate for Clarification/ clericals<br/>errors only.</li> </ul>                     |                                                                                          |
| Submit Registry<br>Request                                       | <ul> <li>Please click here to download template for Request Marriage<br/>Counseling Programme Referral to file Cross Application for<br/>Divorce.</li> </ul>                                |                                                                                          |
|                                                                  | Proceed to Submit Registry Request 6                                                                                                    |                                                                                          |

- Key in minimum 5, maximum 20 digits of Originating Summons Number.
- 8 Click on **Submit** to validate the Originating Summons Number.
- 9 If you have case access, you will see this message.
- 10 Click on Proceed to continue.
- 11 If you key in an incorrect Originating Summons number, you will see this message and will not be able to proceed.
- 12 If you do not have case access, you will see this message and will not be able to proceed until you file the necessary Notice.

| Please enter the Originating<br>Request | g Summons Number to check the validity of the case and whether you are allowed to submit the Registry |
|-----------------------------------------|----------------------------------------------------------------------------------------------------|
| riginating Summons Numbe                | er *                                                                                                  |
| ombor Saman Pemula                      |                                                                                                    |
| OS-2022-000195                          | 7   Submit   8                                                                                        |
| The Originating Summor                  | ns Number is valid. You have case access. You may proceed to submit the Registry Request.             |
|                                         | Back to Divorce E-Services Proceed 10                                                                 |
|                                         |                                                                                                    |

13 You will be directed to the **Important Notes** page. Please read through the Important Notes.

- Select the checkbox to confirm you had read and agree to the Privacy Statement and Terms of Use. The Agree and Proceed button will only be enabled after you have done so.
- 15 Click on Agree and Proceed to continue.

Alternatively, you can click on **Back to Divorce E-Services** and will be redirected to the Divorce E-Service Page.

#### DIVORCE E-SERVICES / REGISTRY REQUEST / REGISTRY REQUEST

| Important Notes                                                               | 13                   |
|-------------------------------------------------------------------------------|----------------------|
| 1. This service will take you approximately 15 minutes to complete.           |                      |
| 2. Your case/application will be processed within 3 working days.             |                      |
|                                                                               |                      |
| I have read and agree to the <u>Privacy Statement</u> and <u>Terms of Use</u> | 14                   |
|                                                                               |                      |
|                                                                               |                      |
| Back to Divorce E-Services                                                    | Agree and Proceed 15 |

6 The Initial status of Registry Request is Draft.

- 17 On the header you will find a navigation bar to guide you on the steps to complete the submission of the Registry Request, which are:
  - a) Registry Request
  - b) Preview
  - c) Declare
  - d) Complete
- 18 Click on Choose File and upload the completed Registry Request template in PDF format.
- **19** Once the Registry request is uploaded, select **Type of Document** :
  - Request for Re-Fixing Appointment Date
  - Request for Remote Hearing via Webex
  - Request for Interpreter
  - Request to Amend the Order of Court or Divorce Certificate for Clarification/clericals errors
  - Request Marriage Counselling Programme Referral to file Cross Application for Divorce

| divorce e-services / registry request / registry request<br><b>Registry Request</b>                                                                                                    | ST                                        |                                  |
|----------------------------------------------------------------------------------------------------|-------------------------------------------|----------------------------------|
| Case ID: OS-2022-000182<br>1 Registry Request 17 2 Preview                                                                                                    | 3 Declare                                 | 16 Status: Draft<br>(4) Complete |
| Registry Request<br>Please upload the completed Registry Request<br>Sila muat naik 'Registry Request' yang lengkap                                                                                                    |                                           |                                  |
| Drag and drop your document here                                                                                                    |                                           | 18 Choose File                   |
| Up to a maximum file size of 10MB. File type must be PDF. Filename car                                                                                                    | nnot contain invalid characters # % & * : | < > ? /   { }.                   |
| × <u>Other Documents.pdf</u> Type of Document Jenis Dokumen                                                                                                    | ~                                         |                                  |
| Request for Re-fixing Appointment Date <ul> <li>Please Select Description</li> <li>Request for Re-fixing Appointment Date</li> <li>Request for Remote Hearing via Webex</li> <li>Request for Interpreter</li> <li>Request for Interpreter</li> <li>Request for Amende the Order of Court of Diverse Contifector for</li> <li>Rest for Second Second S</li></ul> | 19                                        |                                  |

20 Under the Supporting Document section, click on **Choose File** to attach a supporting document if necessary.

- 21 Choose Type of Document from the following:
  - Other Documents
  - Notification & Consent by Other Party

22 Click on **Preview** to navigate to preview section.

| Supporting Document                                                                                                    |  |
|----------------------------------------------------------------------------------------------------|--|
| Please upload the supporting documents<br>Sila muat naik dokumen sokongan                                                                                                    |  |
| Drag and drop your document here 20 Choose File                                                                                                    |  |
| Up to a maximum file size of 10MB. File type must be PDF. Filename cannot contain invalid characters # % & * : < > ? /   { }.                                                                                                    |  |
| X       Other Documents.pdf         Type of Document         Jenis Dokumen         Notification & Consent by Other Party         Please Select Description         Other Documents         Notification & Consent by Other Party |  |
| Back Preview 22                                                                                                    |  |

- <sup>23</sup> In the preview mode, verify the uploaded registry request and supporting document (if any).
- 24 Click on **Next** to navigate to the declaration section. Alternatively, click on **Back** to revert to the **Registry Request** section or to amend the uploaded file(s).

| Case ID: OS-2022-000182                                                                                                    |            | Status: Draft |
|----------------------------------------------------------------------------------------------------|------------|---------------|
| Registry Request 2 Preview                                                                                                    | 3 Declare  | 4 Complete    |
| <ul> <li>All fields are mandatory unless otherwise stated.</li> <li>You may save the form as draft copy for future completion.</li> <li>Complete I Incomplete</li> </ul> |            |               |
| Registry Request                                                                                                    | 23         |               |
| Other Documents.pdf<br>File Description<br>Request for Re-fixing Appointment Date                                                                                        |            |               |
| Supporting Document                                                                                                    |            |               |
| Other Documents.pdf<br>File Description<br>Notification & Consent by Other Party                                                                                         |            |               |
| Bac                                                                                                    | ck Next 24 |               |

- Read through the declaration form. Once you have read and confirmed the declaration, select the **check box**.
- 26 You may click on **Back to Preview** to navigate back to the preview mode if you need to re-verify the Registry Request and supporting document. Alternatively, click on **Submit** to submit the Registry Request.
- 27 On the completion page, click on **Back to Dashboard** to be directed back to the Dashboard.

| Case ID:                                                                     |                                             |              | Status: Draft             |
|------------------------------------------------------------------------------|---------------------------------------------|--------------|---------------------------|
| Registry Request                                                             | Preview                                     | 3 Declare    | 4 Complete                |
| I confirm that all the matters set out                                       | t in this Registry Request are true and cor | rect. 25     |                           |
|                                                                              | Back to Preview Su                          | bmit 26      |                           |
| Case ID: OS-2022-000198                                                      |                                             | S            | tatus: Pending Acceptance |
| Submitted!                                                                   |                                             |              |                           |
| Your Case Reference No: OS-2022-000                                          | 182                                         |              |                           |
| Submission Date: 21/12/2022 12:15:13<br>An acknowledgement has been sent to: |                                             |              |                           |
| Your request will be processed within 3                                      | days, after which you will be informed of t | the outcome. |                           |
|                                                                              | Back to Dashboar                            | rd 27        |                           |

# Filing of Praecipe Request

- To file a Praecipe (Request), navigate to the **Divorce** tab on your Dashboard.
- 2 Under the Divorce Tab, click on "Divorce E-Services".
- 3 The Divorce E-Services page will be displayed. Click on I want to.. For Case with Originating Summons Number and select Praecipe (Request)
- 4 Under **Praecipe Request**, you will find a **description** of the types of Praecipe (Request). Please read through to find the type of request that you require and download the relevant template. Fill up the template and save in PDF format.
- Prepare the additional supporting document, if necessary, in PDF format.
  - Click on **Proceed to Submit Praecipe (Request)** to continue.

| Ongoing Case                                                                       | Search case by Case ID (i.e. OS-XXXX-XXXXX)                                                                                                    | _             |
|------------------------------------------------------------------------------------|----------------------------------------------------------------------------------------------------|---------------|
| Completed Case 🗸 🗸                                                                 | Enter Case ID See 2 Divorce E-Services                                                                                                    |               |
| Court File V                                                                       | Last Updated Mo<br>Case ID Form/ Appointments Status Date Remarks Op                                                                                                    | ore<br>otions |
| I want to for Case<br>with Originating ^<br>Summons Number<br>File Court Documents | completed form in PDF format. Select the correct Type of Document from the dropdown list for<br>your Praecipe (Request) as the fee payable may differ.<br>Praecipe (Request) |               |
| Serve Originating<br>Summons for Divorce                                           | Praecipe (Request)<br>Description<br>To request for Search of the Divorce Register,<br>Completed Praecipe (Request) form in PE                                               | DF            |

(Request)

7 You will be directed to the **Important Notes** page. Please read through the Important Notes.

- 8 Select the checkbox to confirm you had read and agree to the Privacy Statement and Terms of Use. The Agree and Proceed button will only be enabled after you have done so.
- 9 Click on Agree and Proceed to continue.

Alternatively, you can click on **Back to Divorce E-Services** and will be directed to the Divorce E-Services Page.

#### DIVORCE E-SERVICES / PRAECIPE REQUEST / PRAECIPE REQUEST

## **Praecipe Request**

#### Important Notes 7

1. This service will take you approximately 30 minutes to complete.

2. Please download and complete the relevant forms. The completed form in PDF format must be uploaded.

3. Payment is required for filing any Praecipe (Request). Additional payment may be required on approval of the request.

4. You will be required to make payment via PayNow or eNETS/Credit Card.

✓ I have read and agree to the <u>Privacy Statement</u> and <u>Terms of Use</u>

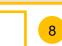

Back to Divorce E-Services

Agree and Proceed

9

10 The Initial status of Praecipe (Request) is **Draft.** 

- On the header you will find a navigation bar to guide you on the steps to complete the filing of the Praecipe (Request), which are:
  - a) Praecipe (Request)
  - b) Affidavit-in-Support
  - c) Supporting Documents
  - d) Make Payment
  - e) Complete
- 12 Click on **Choose File** and upload the completed Praecipe (Request) template in PDF format.

#### Once the Praecipe (Request) is uploaded, select **Type of Document** :

- · Praecipe (Request) for Search of Divorce Register
- Praecipe (Request) for Copy of Court Document
- Praecipe (Request) for Notes of Proceedings
- Praecipe (Request) for Execution of Documents under Section 53A AMLA
- Praecipe (Request) for Certified Copy of Certificate for Divorce

Click on **Next** to navigate to Affidavit-in-Support section.

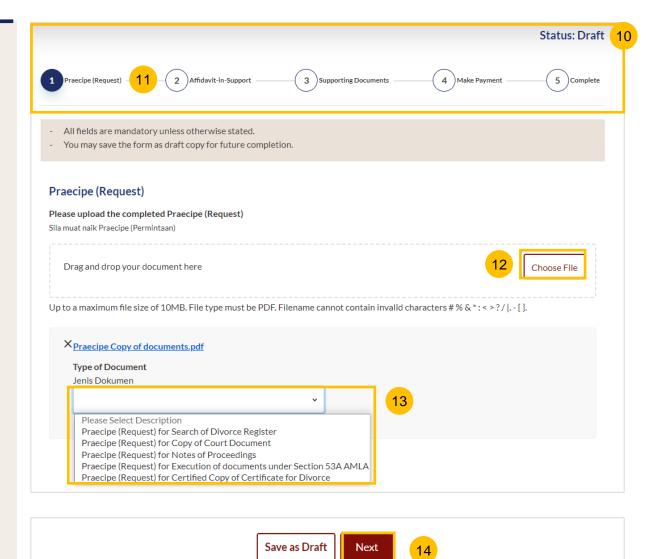

15 Under the Affidavit-in-Support section, specify : Are you filing an Affidavit-in-Support? (YES/NO)

- If you choose "YES", you are required to upload the Affidavit-in-16 Support. Click on Choose File to upload the completed Affidavit-in-Support.
- Key in the Deponent's Name. 17
- If you choose "NO" or once the Affidavit-in-Support is uploaded and 18 the deponent's name has been specified, the Next button is enabled to move to the next section.

Click on **Next** to navigate to the **Supporting Documents** section. Alternatively, you can click on **Back** to navigate to the previous section, Praecipe (Request), or you can click on Save as Draft to save the request as a draft.

| <b>Are you filing an Affidavit-in-Support?</b><br>Adakah anda ingin memfailkan Afidavit Sokongan (Affidavit-in-Support) |                                                         |
|----------------------------------------------------------------------------------------------------|---------------------------------------------------------|
| ● Yes ─ No                                                                                                    | 15                                                      |
| Affidavit-in-Support #1                                                                                                 |                                                         |
| Please upload the affirmed Affidavit-in-Support<br>Sila muat naik 'Affidavit-in-Support' yang telah diperakui           |                                                         |
| Drag and drop your document here                                                                                        | 16 Choose File                                          |
| Up to a maximum file size of 10MB. File type must be PDF. Filename can                                                  | not contain invalid characters # % & * : < > ? /   { }. |
| X <sub>affidavits.pdf</sub>                                                                                             |                                                         |
| <b>Type of Document</b><br>Jenis Dokumen                                                                                |                                                         |
| Affidavit-in-Support 🗸                                                                                                  |                                                         |
| Please enter the Deponent's Name(s) 📀<br>Sila berikan nama Deponen                                                      |                                                         |
| BEATRICE SMITH                                                                                                    |                                                         |
|                                                                                                    |                                                         |
|                                                                                                    |                                                         |
|                                                                                                    |                                                         |
| Are you filing an Affidavit-in-Support?<br>Adakah anda ingin memfailkan Afidavit Sokongan (Affidavit-in-Support)        | 2                                                       |
| O Yes ● No 18a                                                                                                    |                                                         |
| Back Save as Di                                                                                                    | aft Next 18b                                            |

18b

- <sup>19</sup> Under the Supporting Documents section, specify : **Are you submitting supporting documents?** (YES/NO)
- If you choose "YES", you are required to upload the supporting document. Click on Choose File to upload the supporting document.
- 21 If you choose "NO" or once the supporting document is uploaded and Type of Document has been specified, the **Make Payment** button is enabled to move to the next section.

Alternatively, you can click on **Back** to navigate to the previous section, Praecipe (Request), or you can click on **Save as Draft** to save the request as a draft.

| Supporting Documents                                                                                                    |
|----------------------------------------------------------------------------------------------------|
| Are you submitting supporting documents?         Adakah anda ingin serahkan dokumen sokongan?         Image: Serahkan dokumen sokongan?         Image: Serahkan dokumen s |
| Please upload the supporting document<br>Sila muat naik dokumen sokongan                                                                                                    |
| Drag and drop your document here 20 Choose File                                                                                                    |
| Up to a maximum file size of 10MB. File type must be PDF. Filename cannot contain invalid characters # $\%$ & * : < > ? /   { }.                                                                                                    |
| X Other Documents.pdf<br>Type of Document<br>Jenis Dokumen<br>Other Documents                                                                                                    |
| Back   Save as Draft   Make Payment   21b                                                                                                    |
| Supporting Documents                                                                                                    |
| Are you submitting supporting documents?<br>Adakah anda ingin serahkan dokumen sokongan?<br>O Yes O No                                                                                                    |
| Back   Save as Draft   Make Payment   21c                                                                                                    |

### Payment - PayNow

- 22 On the payment page, verify the breakdown of filing fees and the total amount.
- 23 Select Payment Mode. The default selection is PayNow.
- 24 Scan the QR code, proceed to pay by your PayNow mobile app.

25 Click on Verify Payment.

| Praecipe (Request)                                            | Affidavit-in-Support                            | Supporting Documents        | 4 Make Payment | Status: Dr |
|---------------------------------------------------------------|-------------------------------------------------|-----------------------------|----------------|------------|
| - Please note that payr                                       | nent will be made to Ministry of (              | Culture, Community & Youth. |                |            |
| Payment Advice Number<br>Nombor Yuran Pembayaran              |                                                 |                             |                |            |
| PM-2022-002536<br>Breakdown of Fees<br>Butiran Yuran          |                                                 |                             |                |            |
| • Filing fee for Affidavit-in-<br>• Praecipe (Request) for Co | Support #1: \$12<br>ppy of Court Document: \$12 |                             | 22             |            |
| Payment Amount (SGD)<br>Jumlah Pembayaran (SGD)<br>\$24       |                                                 |                             |                |            |
| Payment Mode                                                  |                                                 |                             |                |            |
| Cara Pembayaran PayNow eNETS /                                | Credit Card                                     |                             |                |            |
|                                                               |                                                 |                             |                |            |
| I. Please check that the rec                                  | ipient is Ministry of Culture, Com              | munity & Youth.             |                |            |
| 2. Ensure that your internet                                  | banking account is linked to Pay                | now.                        |                |            |
|                                                               |                                                 |                             |                |            |

Back to Declare

Verify Payment

25

#### Payment – e-Nets/Credit Card

- 26 On the payment page, verify the breakdown of items, fees and the total amount.
- 27 Select E-Nets/Credit Card as the payment mode.
- 28 Key in your card details such as Name on Card, Number, CVV/CVV2, card expiry date and optional email address.
- 29 Click on **Submit**. Perform 2FA authorisation to pay on your mobile app/SMS/email if required.
- 30 Or click **Cancel** to cancel the payment.

| Payment Advice Number<br>Nombor Yuran Pembayaran<br>PM-2022-002536                                                                            |    |
|----------------------------------------------------------------------------------------------------|----|
| Breakdown of Fees<br>Butiran Yuran<br>• Filing fee for Affidavit-in-Support #1: \$12<br>• Praecipe (Request) for Copy of Court Document: \$12 | 26 |
| Payment Amount (SGD)<br>Jumlah Pembayaran (SGD)<br>\$24                                                                                       |    |
| Payment Mode<br>Cara Pembayaran<br>PayNow eNETS / Credit Card                                                                                 |    |

| Payment Methods     |                  |    |
|---------------------|------------------|----|
|                     | • VISA           |    |
| Name on Card        |                  | 28 |
| Card Number         |                  |    |
| CVV/CVV2            |                  |    |
| Expiry Date         | Month 🗸 Year 🗸   |    |
| Email<br>(Optional) |                  |    |
| 29                  | Submit Cancel 30 |    |
|                     |                  |    |
|                     |                  |    |
|                     | Back to Declare  |    |

#### **Request for Fee Waiver**

- 31 If you login via SingPass, you will be able to select **Request for Fee** Waiver.
- 32 Once you have selected Request for Fee Waiver, specify the **reason** for request for fee waiver.
- 33 You are required to upload the supporting documents (e.g your valid Financial Assistance Letter). Click on **Choose File** and upload the document.
- 34 Click on **Submit Request for Fee Waiver** to submit the Praecipe (Request).

| Payment Advice Number<br>Nombor Yuran Pembayaran                                      |                                 |                                        |                |
|---------------------------------------------------------------------------------------|---------------------------------|----------------------------------------|----------------|
| PM-2022-001153                                                                        |                                 |                                        |                |
| Breakdown of Fees<br>Butiran Yuran                                                    |                                 |                                        |                |
| Praecipe (Request) for Search of Dive                                                 | orce Register: \$27             |                                        |                |
| <b>Payment Amount (SGD)</b><br>Jumlah Pembayaran (SGD)                                |                                 |                                        |                |
| \$27                                                                                  |                                 |                                        |                |
| <b>Payment Mode</b><br>Cara Pembayaran                                                |                                 |                                        |                |
| O PayNow O eNETS / Credit Card                                                        | Request for Fee Waiver          | 31                                     |                |
| Reason for request for fee waiver ③<br>Sebab bagi permohonan pengenepian yuran        |                                 |                                        |                |
| Poverty                                                                               | Ŷ                               | 32                                     |                |
| Please upload the SSO (Social Office) I<br>Sila muat naik surat bantuan kewangan Peja |                                 |                                        |                |
| Drag and drop your document here                                                      |                                 |                                        | 33 Choose File |
| Up to a maximum file size of 10MB. File                                               | e type must be PDF. Filename ca | annot contain invalid characters # % & | ι*:<>?/ {}.    |
|                                                                                       |                                 |                                        |                |
|                                                                                       |                                 |                                        |                |
|                                                                                       |                                 |                                        |                |
| В                                                                                     | ack to Declaration              | ıbmit Request for Fee Waiver           | 34             |
|                                                                                       |                                 |                                        |                |

#### Return to Contents

## **Praecipe (Request)**

- 35 On the completion page, click on **Back to Dashboard** to be directed back to the Dashboard.
- 36 Alternatively, click on **Save as PDF** to save the acknowledgement of submission in PDF format.

| Case ID: 0001982                                                                                      |                      |                          | Status: Per  | nding Acceptance |
|----------------------------------------------------------------------------------------------------|----------------------|--------------------------|--------------|------------------|
| Praecipe (Request)                                                                                    | Affidavit-in-Support | Supporting Documents     | Make Payment | 5 Complete       |
| Submitted!                                                                                            |                      |                          |              |                  |
| Case ID: 000182<br>Your Payment Advice Numi<br>Payment Status: Pending W<br>An acknowledgement with a |                      | ent to: fsfss@ddsds.com. |              |                  |
|                                                                                                    | 36 Save as F         | PDF Back to Dashboard    | 35           |                  |

1 You will be notified of the Praceipe (Request) Outcome via e-mail and in the notification section in the SYC Portal.

If you login to SYC Portal, you will see the outcome in the
 Divorce Tab > Court File > Correspondence section.

3 Click on the hyperlink or click on More Options > 3 dots > and View to download the Praecipe Request Outcome.

| Ongoing Filing                                                                            | Search case by Case ID (i                                         | .e. OS-XXXX-XXXXX)                                          |                       |                        |
|-------------------------------------------------------------------------------------------|-------------------------------------------------------------------|-------------------------------------------------------------|-----------------------|------------------------|
| Completed Filing                                                                          | Enter Case ID                                                     |                                                             | Search                | Divorce E-Services     |
| Court File 2b                                                                             | Case<br>Type Case ID                                              | Document Name                                               | File Type<br>and Size | More<br>Filed on Optic |
| Court Documents                                                                           | Ongoing 000016                                                    | Praecipe Request Outcome for<br>Copy of Court Documents.pdf | 3a PDF                | 20/09/2022 :           |
| Court Notices                                                                             |                                                                   |                                                             | Ja                    | View                   |
| Court Orders Correspondence 20                                                            |                                                                   |                                                             |                       |                        |
| Singapore Government Agency Webs                                                          |                                                                   | 0003                                                        | × 286                 | <b>≙</b> ∨             |
| SYARI Accepted Praec                                                                      | lipe Request PCP-2023-00                                          |                                                             |                       |                        |
| Dear Ervira                                                                               | ipe Request PCP-2023-00                                           |                                                             |                       |                        |
| ashboard Dear Ervira,<br>Your Filing of Praeci                                            | pe Request PCP-2023-000003 is                                     | accepted. The accepted document may be view                 | wed in the            |                        |
| Accology SING2<br>ashboard Dear Ervira,<br>Your Filing of Praeci<br>SYC Portal in the Div | pe Request PCP-2023-000003 is<br>vorce > Court File > Corresponde | accepted. The accepted document may be view                 |                       |                        |

- Depending on the Type of Praecipe (Request), additional payment may be required. On your Dashboard, a task to proceed with further payment will shown.
- 5 Click on the hyperlink on the Case ID or, under More Options, click on the **3 dots** and select **Make Payment**.

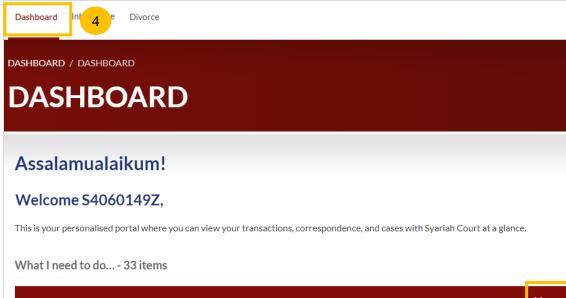

| Category        | Case ID                          | Case/ Appointments/ Tasks         | Status               |            | More<br>Options       |
|-----------------|----------------------------------|-----------------------------------|----------------------|------------|-----------------------|
| Praecipe        | <u>DRQ-2022-</u><br>000016       | Payment 5a                        | Pending Payment      |            | <b>5b</b> :<br>ayment |
| Filing of<br>OS | <u>OS-2022-</u><br><u>000043</u> | Service of the OS                 | Unsuccessful Attempt | 07/D4/2023 | i                     |
| Divorce         | <u>OS-2022-</u><br>000176        | Appointment - Hearing (President) | Booked               | 08/11/2022 | :                     |

#### Return to Contents

#### Payment – PayNow

- 6 On the payment page, verify the breakdown of filing fees and the total amount.
- **7** Select Payment Mode. The default selection is PayNow.
- 8 Scan the QR code, proceed to pay by your PayNow mobile app.
- 9 Click on Verify Payment.

| 1 Make Payment                                                                     |                                                                  | 2 Comple |
|------------------------------------------------------------------------------------|------------------------------------------------------------------|----------|
| - Please note that payment will be made to Mi                                      | inistry of Culture, Community & Youth.                           |          |
| <b>Payment Advice Number</b><br>Nombor Yuran Pembayaran                            |                                                                  |          |
| PM-2022-001133                                                                     |                                                                  |          |
| Breakdown of Fees<br>Butiran Yuran<br>• Document Request Fee for Certificate: \$13 | 6                                                                |          |
| <b>Payment Amount (SGD)</b><br>Jumlah Pembayaran (SGD)                             |                                                                  |          |
| \$13                                                                               |                                                                  |          |
| Payment Mode<br>Cara Pembayaran<br>PayNow<br>PayNow<br>Pow<br>Pow<br>B             |                                                                  |          |
| 1. Please check that the recipient is Ministry of Cul                              | ture, Community & Youth.                                         |          |
| 2. Ensure that your internet banking account is link                               | ed to Paynow.                                                    |          |
| 3. PayNow participating banks: DBS/POSB, UOB, C                                    | DCBC, Citibank, HSBC, Maybank, Standard Chartered, BOC and ICBC. |          |
|                                                                                    |                                                                  |          |
|                                                                                    |                                                                  |          |

#### Payment – e-Nets/Credit Card

- 10 On the payment page, verify the breakdown of items, fees and the total amount.
- 1 Select E-Nets/Credit Card as the payment mode.
- 12 Key in your card details such as Name on Card, Number, CVV/CVV2, card expiry date and optional email address.
- **13** Click on **Submit**. Perform 2FA authorisation to pay on your mobile app/SMS/email if required.
- 14 Or click **Cancel** to cancel the payment.

| Payment Advice Number<br>Nombor Yuran Pembayaran |    |
|--------------------------------------------------|----|
| PM-2022-001133                                   |    |
| Breakdown of Fees                                |    |
| Butiran Yuran                                    | 10 |
| Document Request Fee for Certificate: \$13       |    |
| Payment Amount (SGD)                             |    |
| Jumlah Pembayaran (SGD)                          |    |
| \$13                                             |    |
| Payment Mode                                     |    |
| Cara Pembayaran                                  |    |
| PayNow     eNETS / Credit Card     11            |    |
|                                                  |    |

| Name on Card        |                  |    |
|---------------------|------------------|----|
| Card Number         |                  | 12 |
| CVV/CVV2            |                  |    |
| Expiry Date         | Month 🗸 Year 🗸   |    |
| Email<br>(Optional) | ]                |    |
| 13                  | Submit Cancel 14 |    |
|                     |                  |    |

#### **Request for Fee Waiver**

- 15 If you login via SingPass, you will be able to select **Request for Fee Waiver**.
- 16 Once you have selected Request for Fee Waiver, specify the **reason** for request for fee waiver.
- 17 You are required to upload the supporting documents (e.g your valid Financial Assistance Letter). Click on **Choose File** and upload the document.
- 18 Click on Submit Request for Fee Waiver to submit the Praecipe (Request).

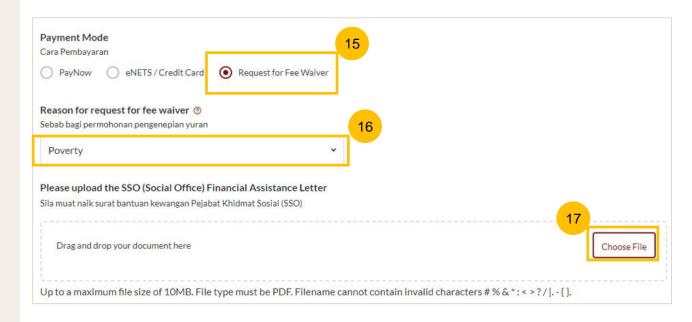

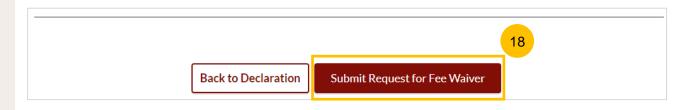

- Once additional payment is made, the requested document will be available on the **Divorce Tab** > **Court File** section.
- 20 If the Requested document is a Court Document or a Certificate or any other document, navigate to the **Court Documents** folder.
- 21 If the Requested document is a Court Order, navigate to the **Court Order** folder.

|   | Dashboard Inheritance Div     | vorce          | 19a                              |                                                                   |                       |               |                 |
|---|-------------------------------|----------------|----------------------------------|-------------------------------------------------------------------|-----------------------|---------------|-----------------|
| ſ | Dashboard / Divorce           |                |                                  |                                                                   |                       |               |                 |
|   | DIVORCE                       |                |                                  |                                                                   |                       |               |                 |
|   |                               |                |                                  |                                                                   |                       |               |                 |
|   | Ongoing Filing                | Search case    | by Case ID (i.e.                 | OS-XXXX-XXXXX)                                                    |                       |               |                 |
| - | Completed Filing              | Enter Case     | e ID                             | Sea                                                               | rch                   | Divorce E-Ser | vices           |
|   | Court File                    | b Case<br>Type | Case ID                          | Document Name                                                     | File Type<br>and Size | Filed on      | More<br>Options |
| C |                               |                |                                  |                                                                   |                       |               |                 |
| 5 | Court Documents               | Ongoing        | <u>OS-2022-</u>                  | Form 47 – Notice of                                               | PDF                   | 02/12/2022    | :               |
|   | Court Documents Court Notices | Ongoing        | <u>OS-2022-</u><br><u>000199</u> | <u>Form 47 – Notice of</u><br><u>Appointment of Solicitor.pdf</u> | PDF                   | 02/12/2022    | :               |
|   |                               | Ongoing        |                                  |                                                                   | PDF<br>PDF            | 02/12/2022    | :               |
|   | Court Notices                 |                | <u>000199</u><br><u>OS-2022-</u> | Appointment of Solicitor.pdf                                      |                       |               | •               |